#### **ELE339, Electronics I Laboratory**

Setting up the Data Acquisition software (Tracer DAQ)

M Tu Wd Folders

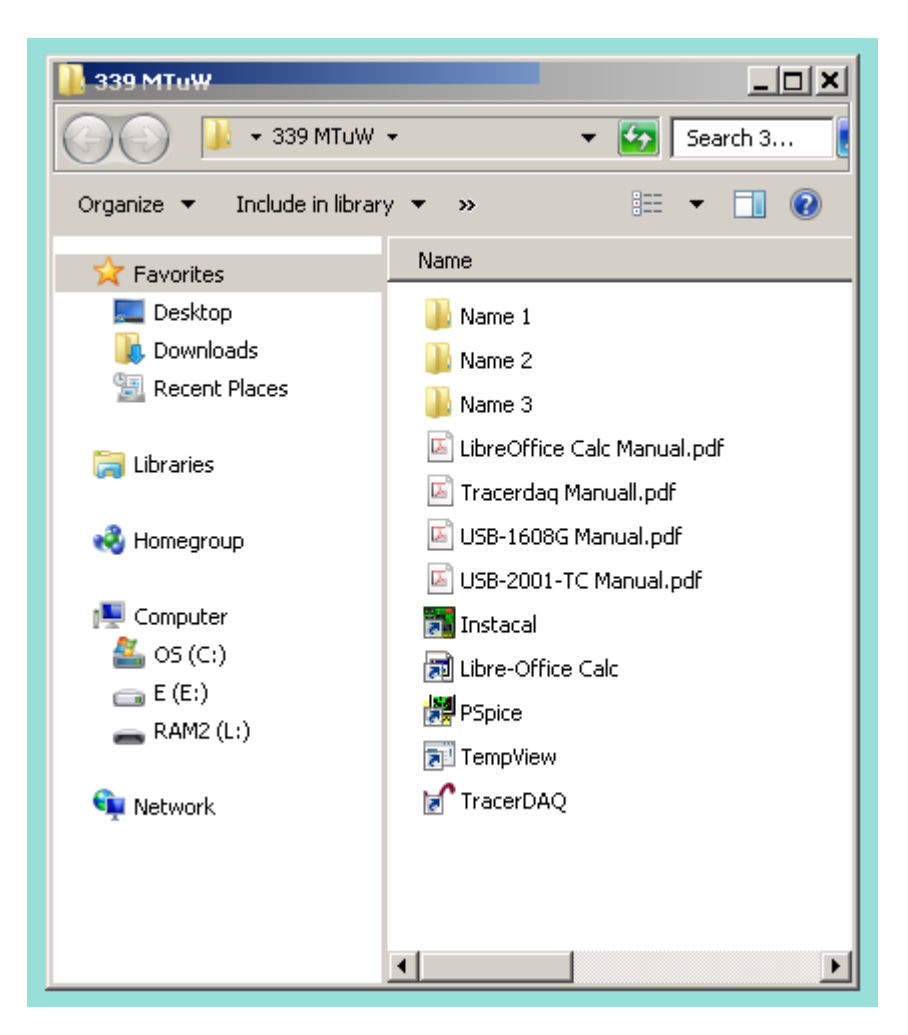

**Open Instacal** 

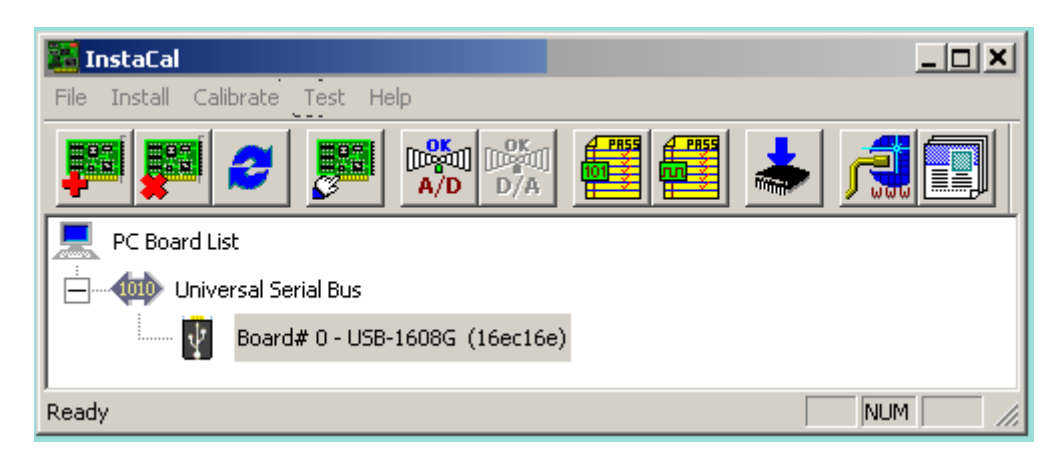

### Double-click on **Board# 0…**

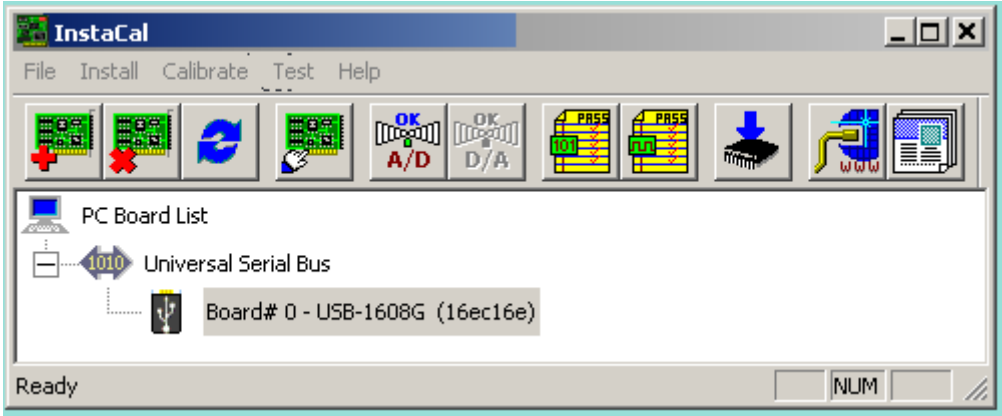

#### Setup and click OK

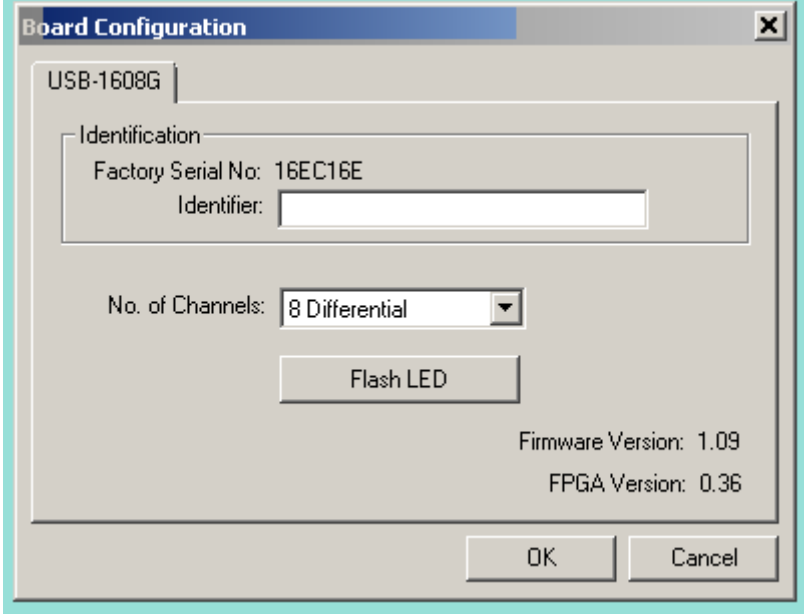

Open TracerDaq and double-click on **Strip Chart**

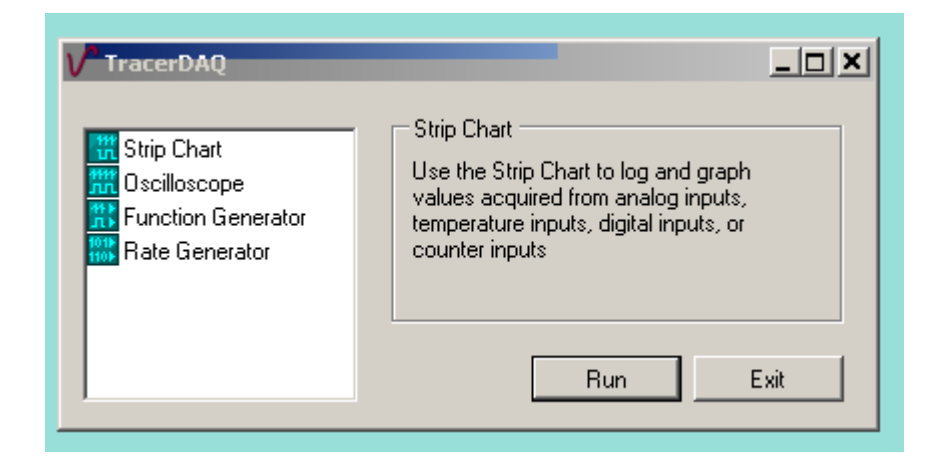

Left-click **Edit**

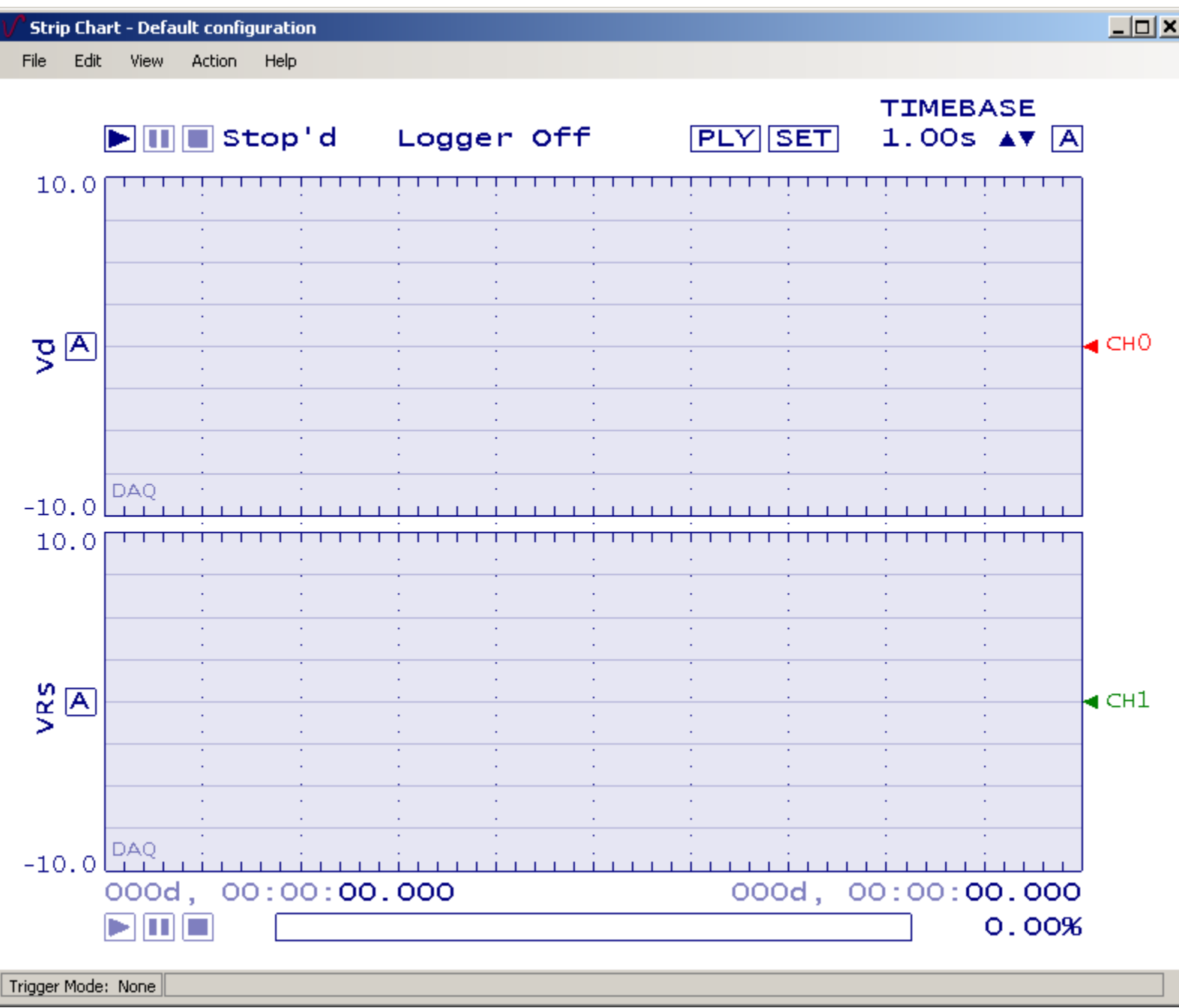

# Click **Edit** and **Display Settings**

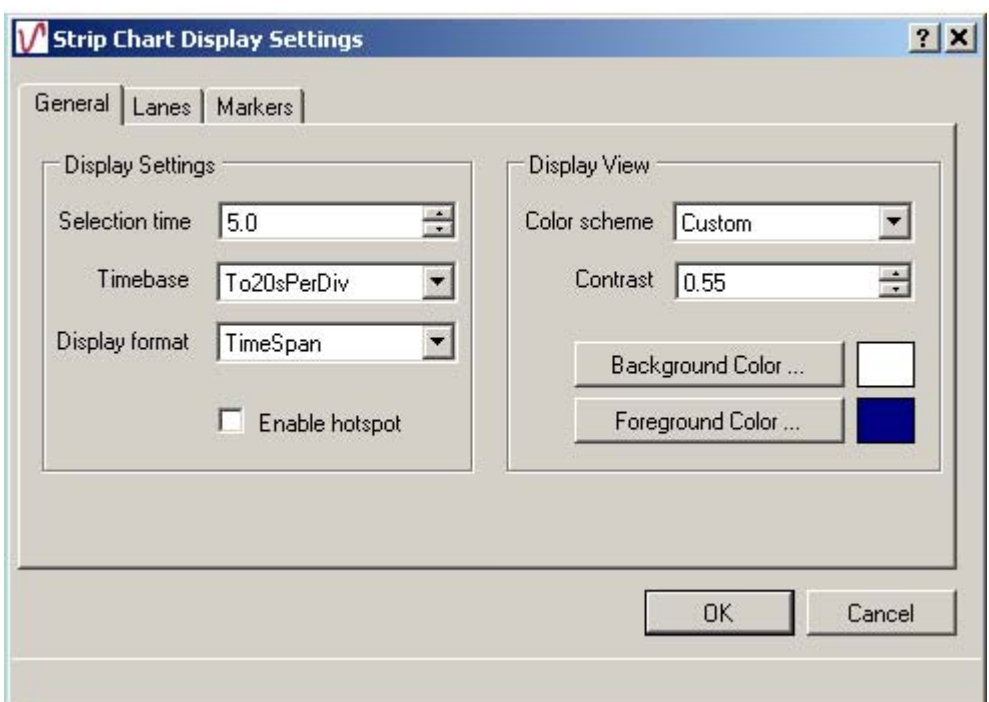

#### 11:58:19 AM 8/30/2012

### Click **Lanes**

### 11:47:14 AM 8/30/2012

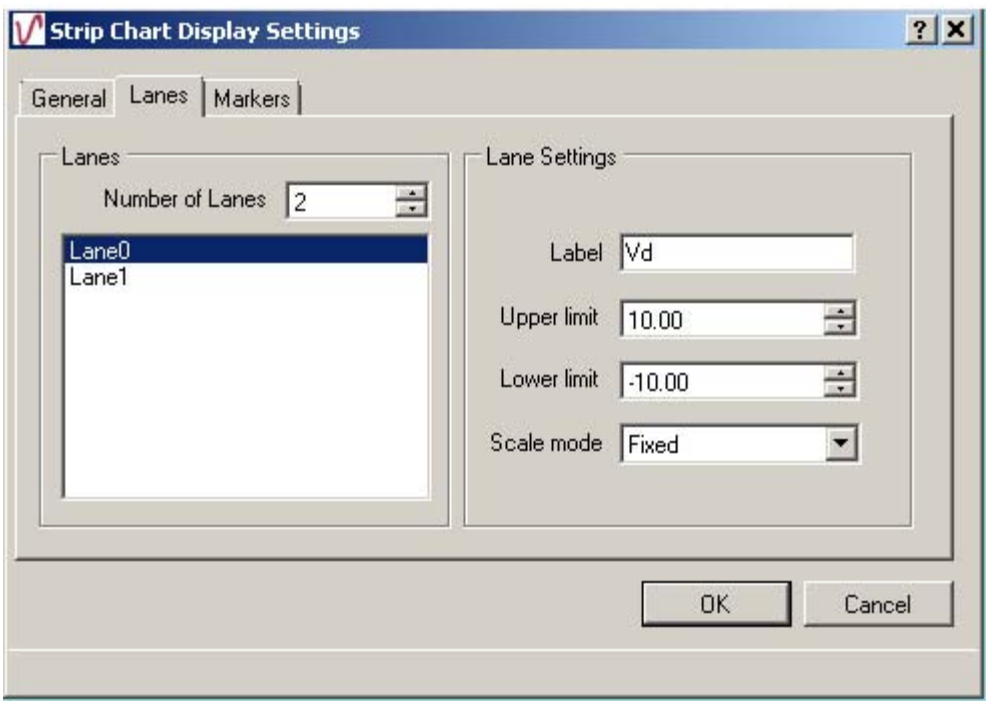

# Click **Lane 1**

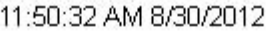

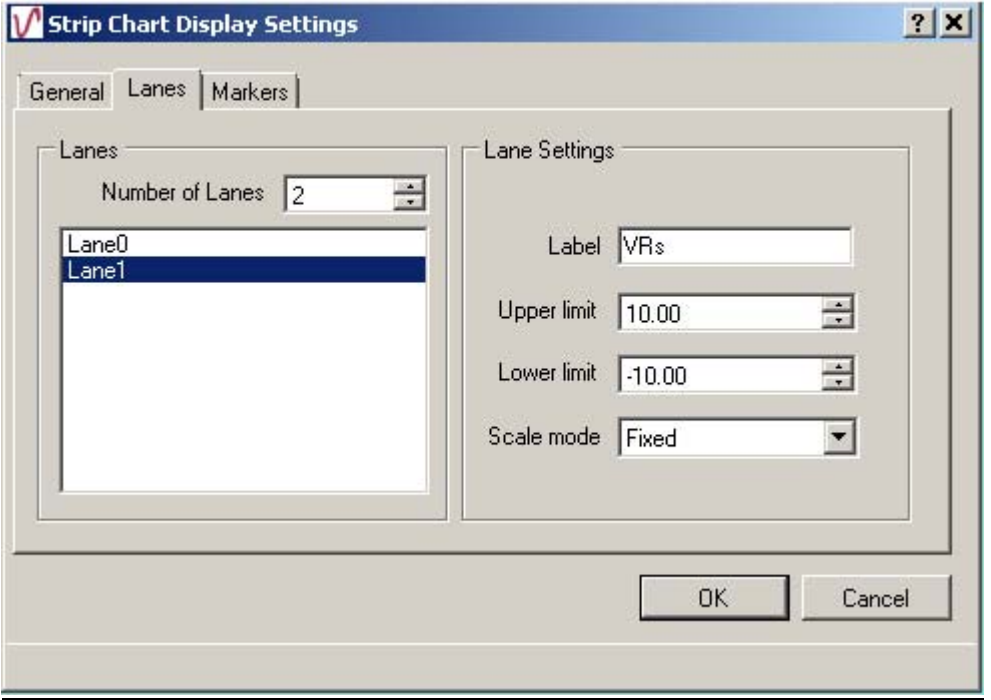

Click **Markers** Uncheck **Enabled**

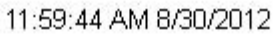

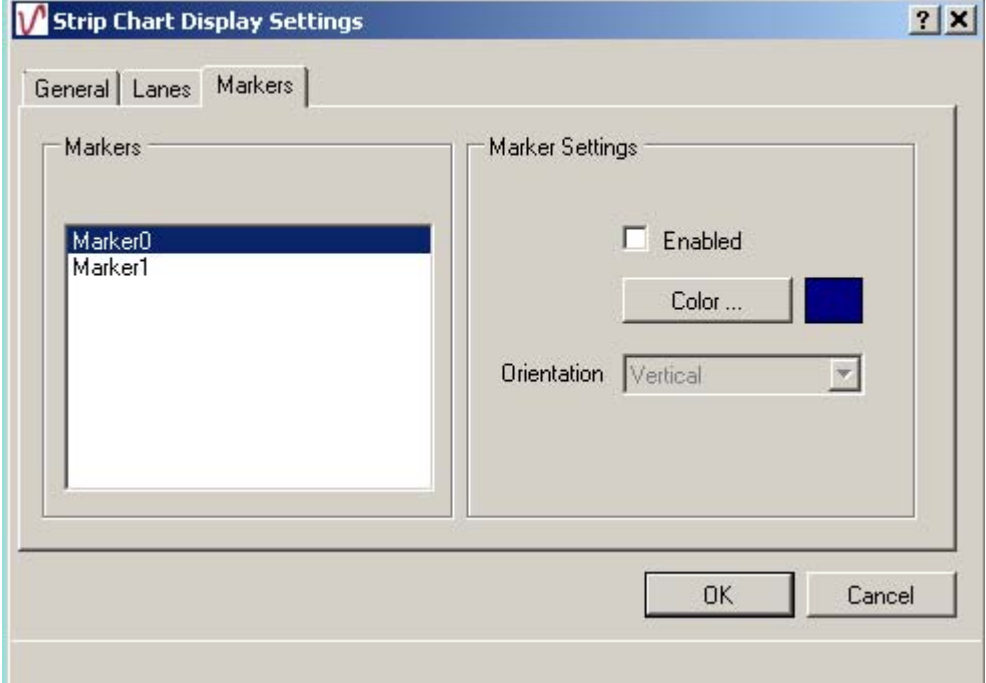

# Click **Marker 1** Uncheck **Enabled** and **OK**

12:00:56 PM 8/30/2012

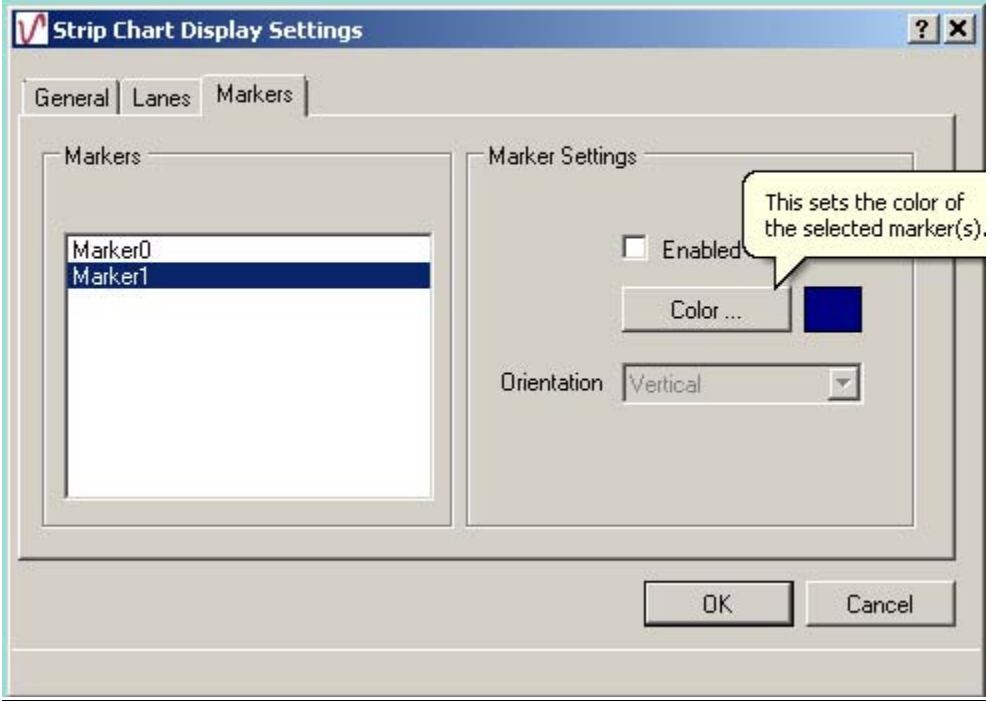

# Click **Edit** and **DAQ Hardware settings**

#### 11:36:22 AM 8/30/2012

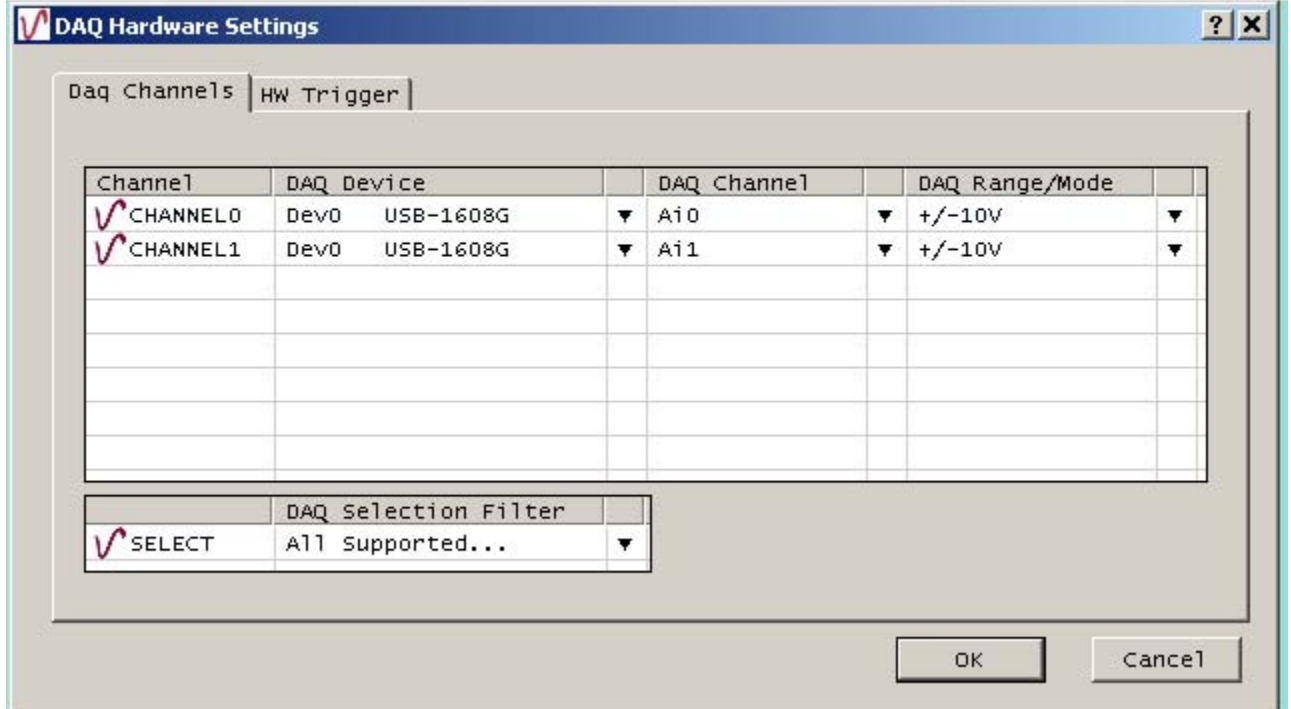

# Right-click **CHANNEL1**

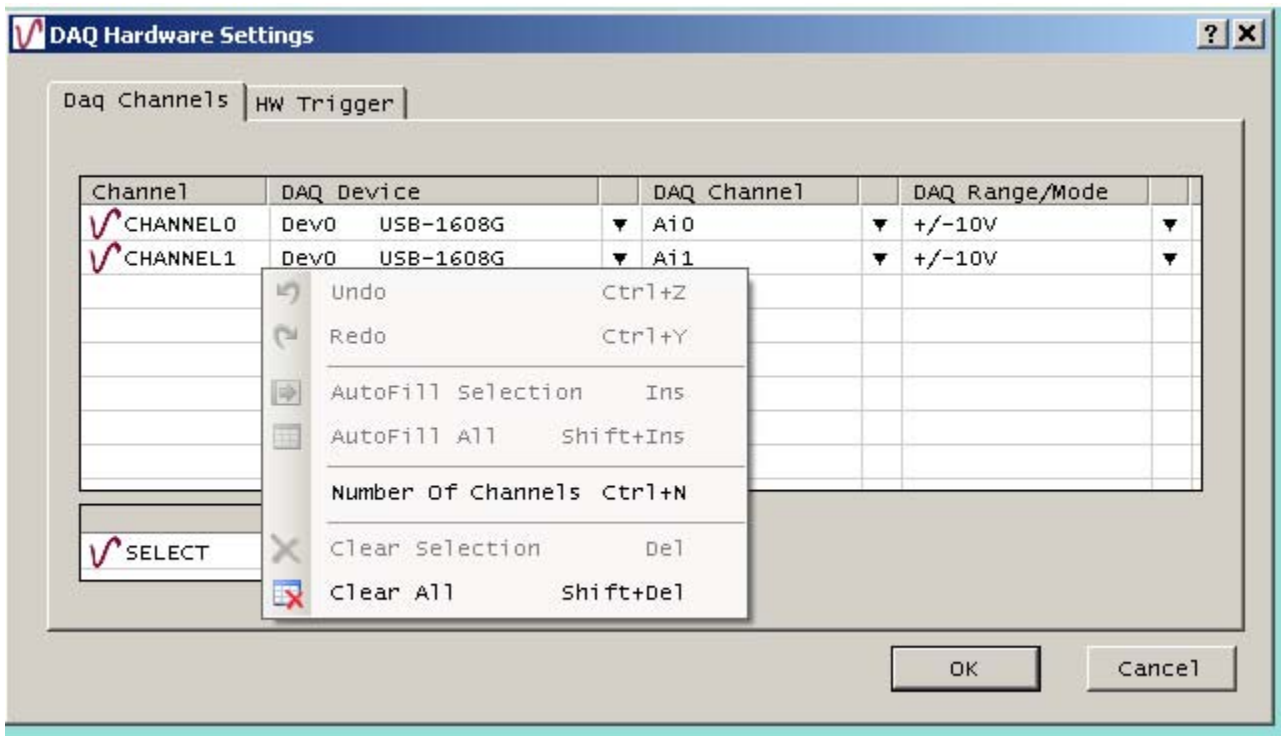

# click **Number of Channels** Set to **2** and click **OK**

7:43:58 PM 8/30/2012

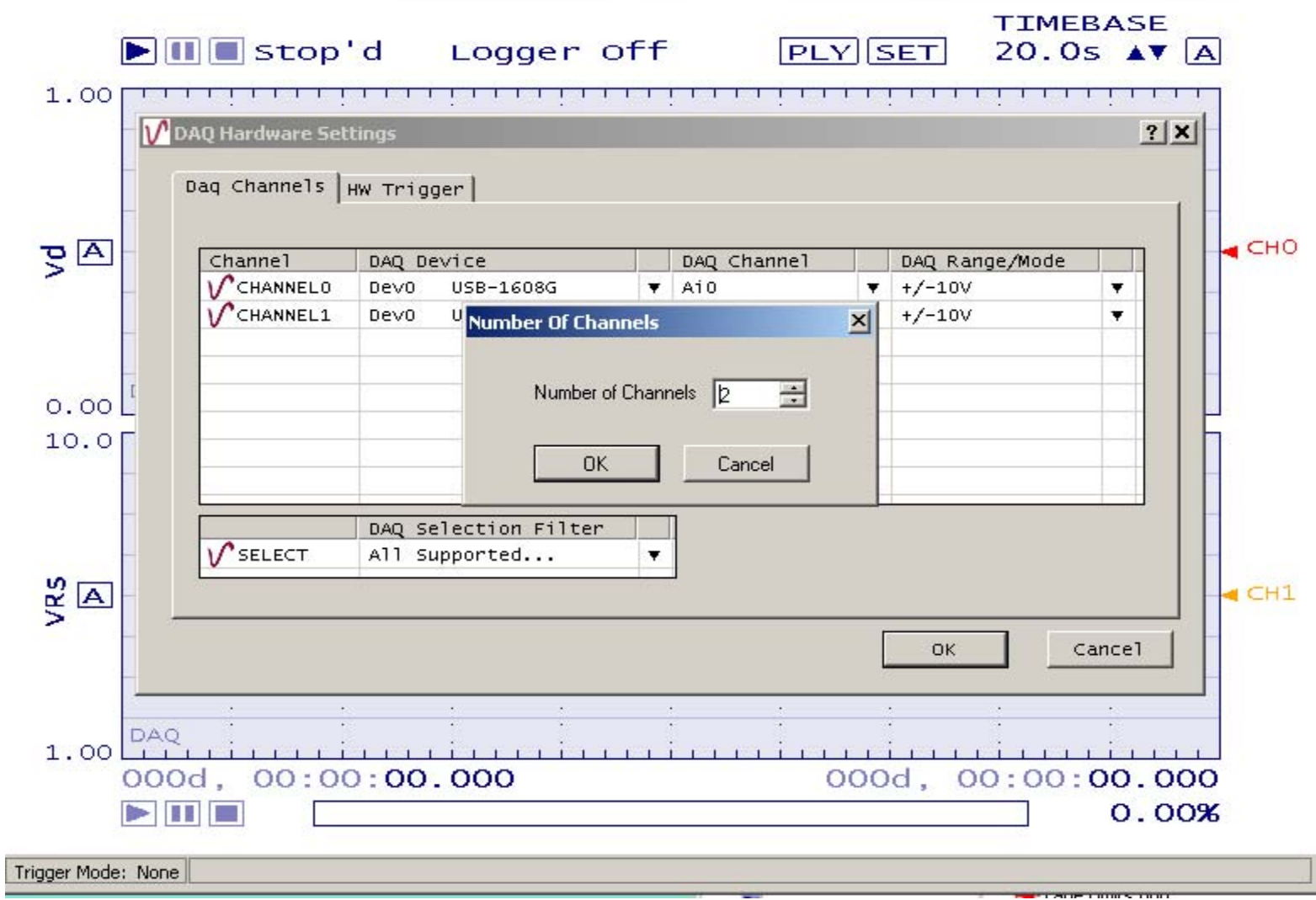

### Click **Edit** and **Strip Chart Cannel Settings**

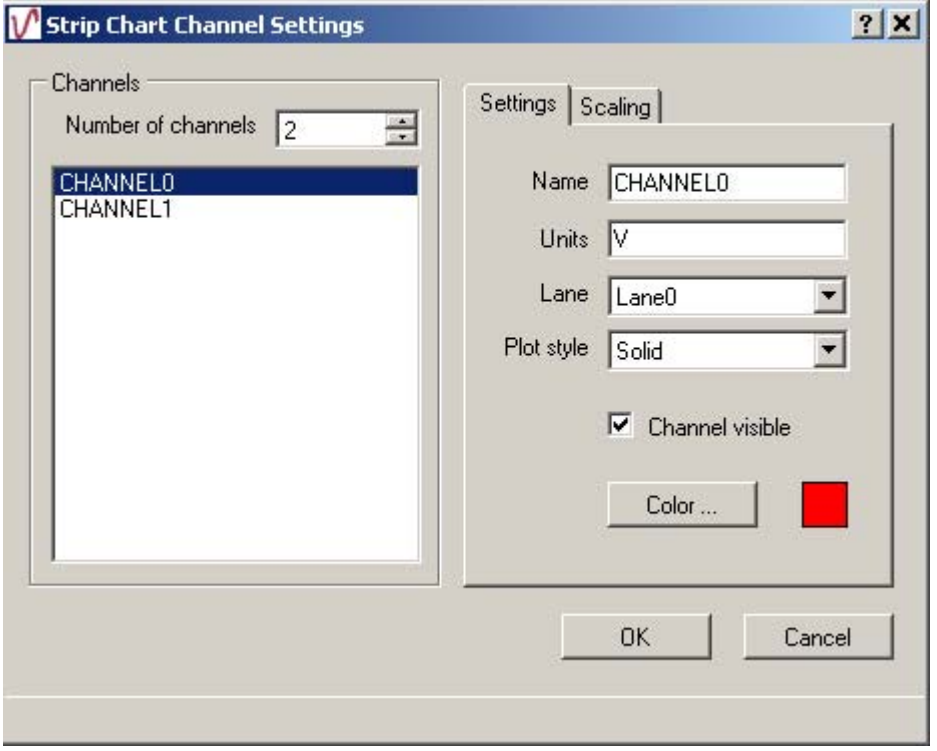

11:52:09 AM 8/30/2012

Click **CHANNEL1** and set **Lane** to **Lane1** and click **OK**

11:54:15 AM 8/30/2012

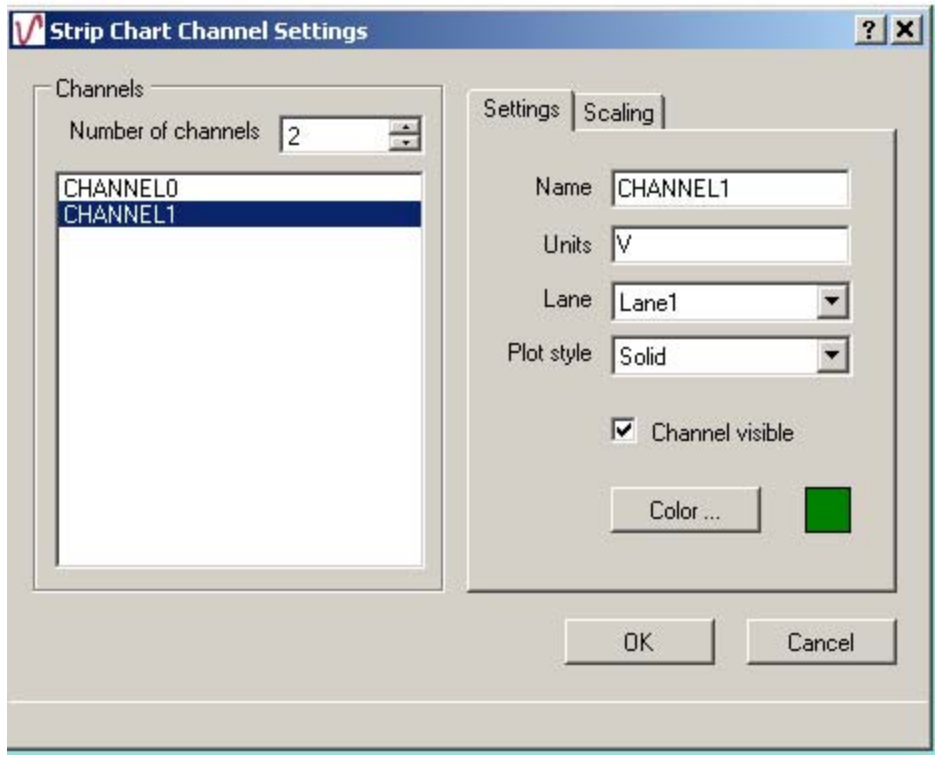

# Click **Edit** and **Scan Rate/Trigger settings** setup and **OK**

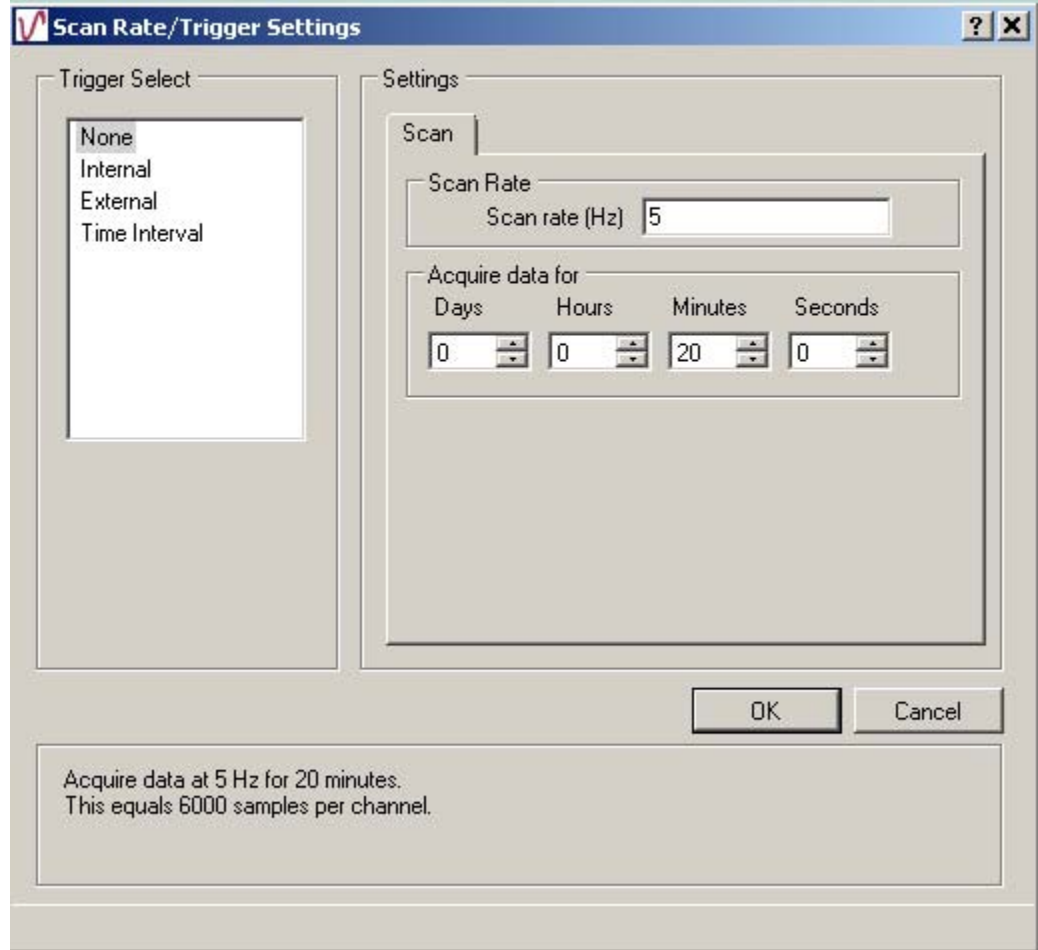

11:56:35 AM 8/30/2012

# Click **Edit** and **Display Settings** and **Lanes**.

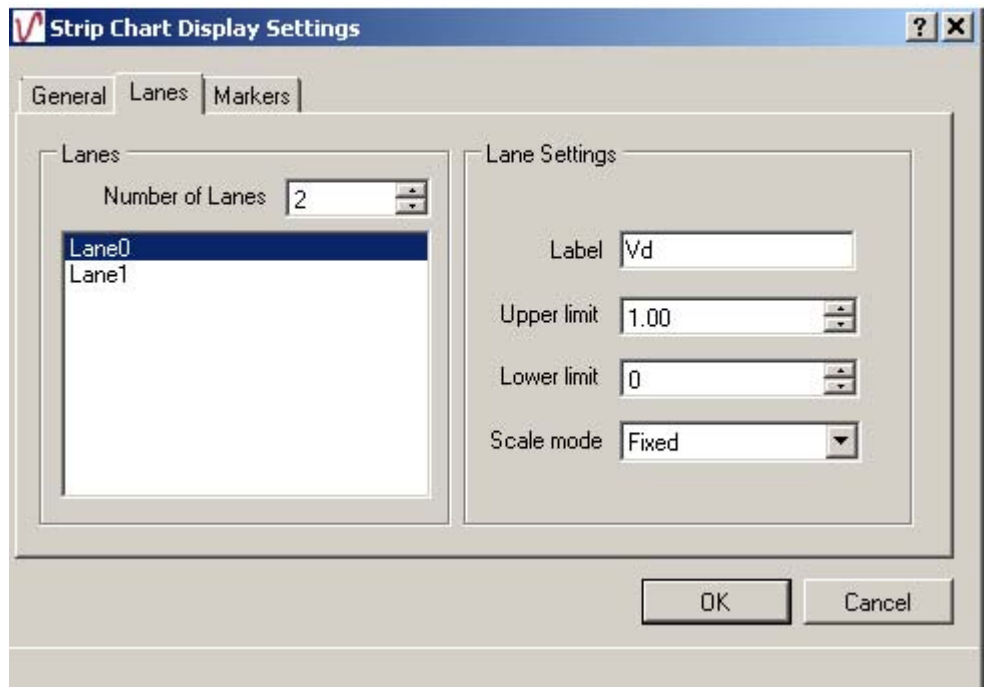

#### 8:08:06 PM 8/30/2012

Click **Lane1**

#### 8:09:56 PM 8/30/2012

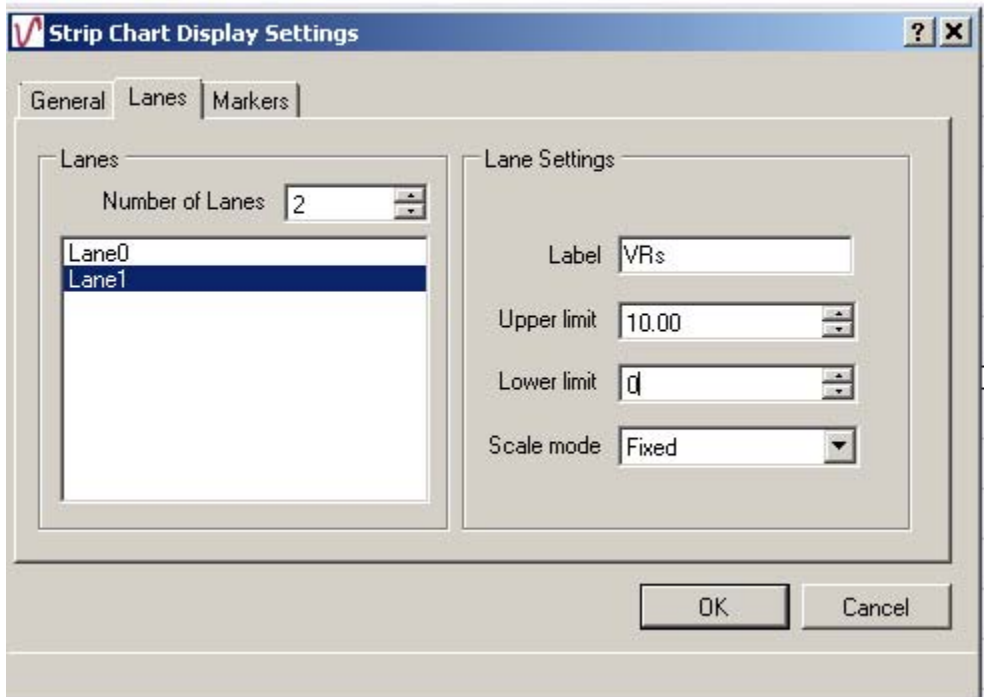